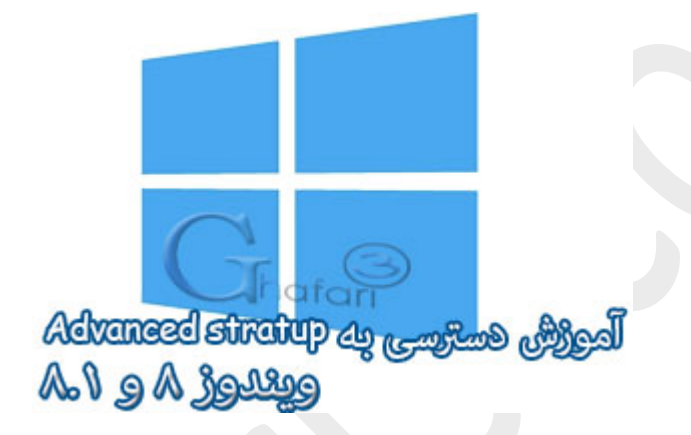

**نام آموزش:**

**آموزش دسترسی به** Startup Advanced **در ویندوز 8 و 8,1**

[Ghafari3.com](http://www.ghafari3.com/)**:نویسنده**

Options Startup Advanced قابلیت جدیديست که به ویندوزهاي 8 و 8,1 اضافه شده است. با کمک این قابلیت میتوانید مشکلات اجرا نشدن (بالا نیامدن) ویندوز را در آن رفع نمایید، نمایش سیستم عاملها در هنگام بوت را تغییر دهید و ...

یکی دیگر از قابلیتهاي Options Startup Advanced ، دسترسی به Mode Safe در ویندوز 8 و 8,1 میباشد.

در ادامه شما را با چگونگی دسترسی به Options Startup Advanced آشنا خواهیم کرد.

براي دسترسی به Options Startup Advanced در ویندوز 8 و 8,1 چندین روش وجود دارد که در این مطلب سه روش مختلف را براي دسترسی بیان خواهیم کرد. میتوانید از هر روشی که براي شما آسانتر است، استفاده نمایید.

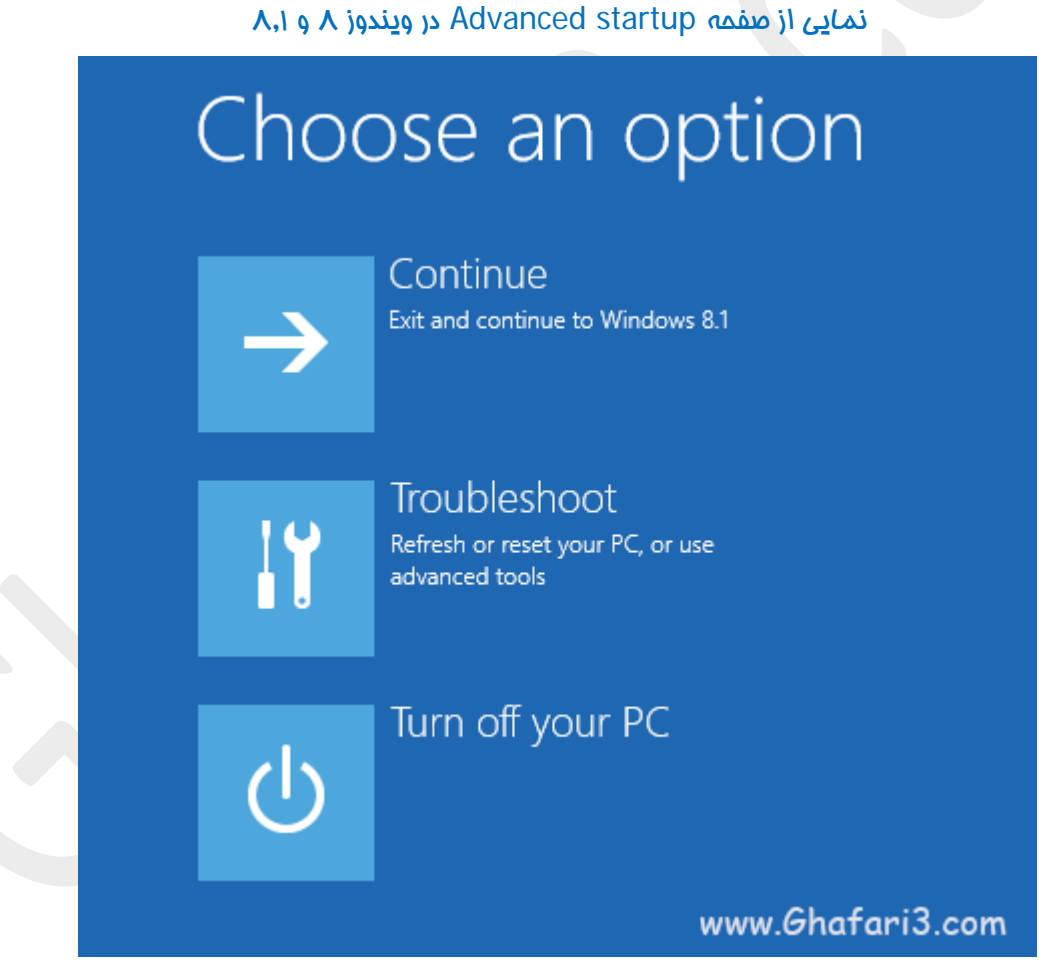

روش اول :دسترسی به Options Startup Advanced از طریق Settings PC در ویندوز 8 و 8,1

-1 نشانگر موس را در گوشه بالا یا پایین سمت راست دسکتاپ قرار دهید و از نوار چارمز (Bar Charms (برروي Settings و سپس در پایین صفحه برروي settings PC Change کلیک کنید.

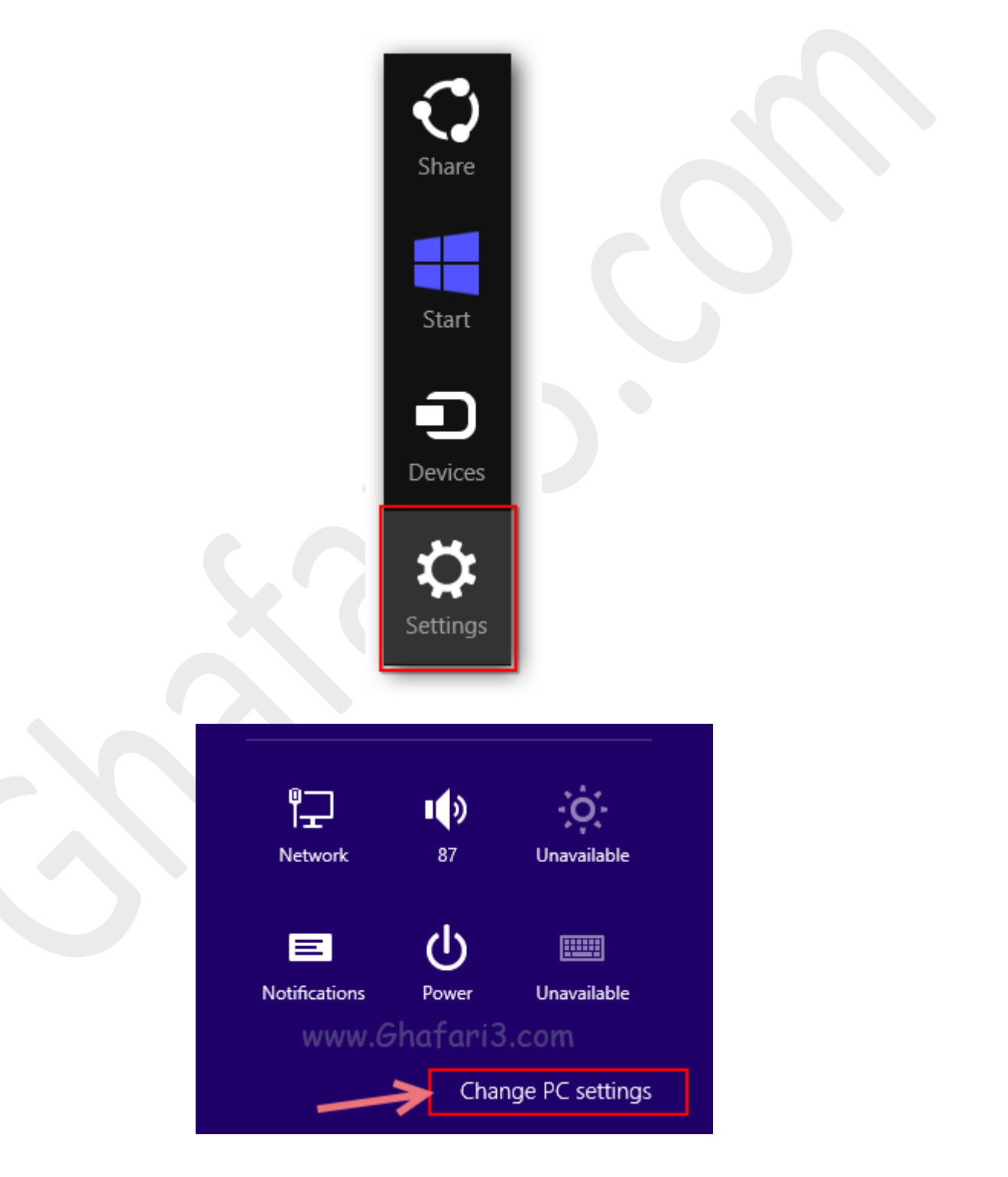

-2 در ویندوز 8,1 در منوي سمت چپ برروي recovery and Update کلیک کنید. سپس برروي Recovery کلیک کرده و در گزینههای نمایش داده شده در سمت راست و در پایین بخش Advanced startup برروی Restart now کلیک نمایید.

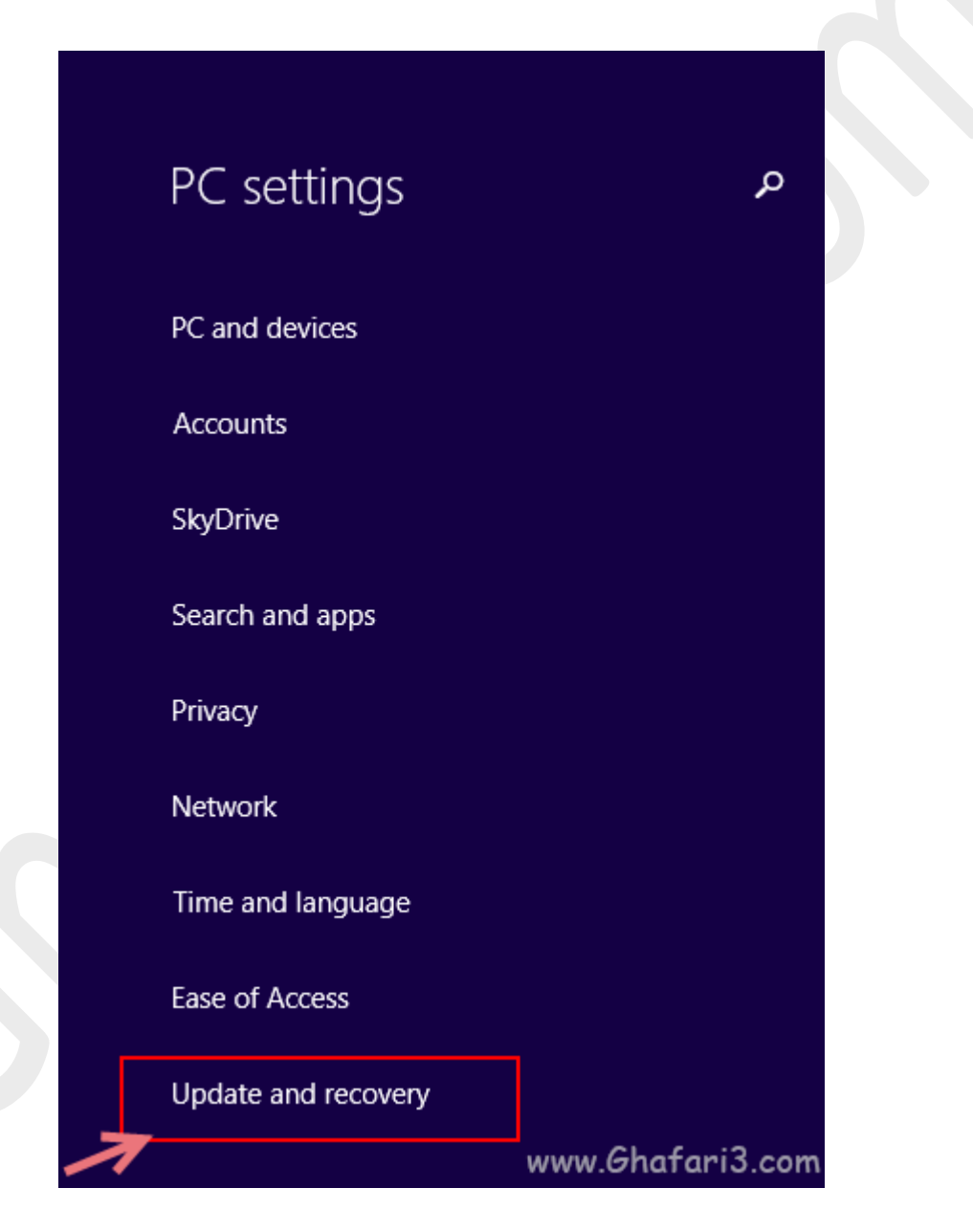

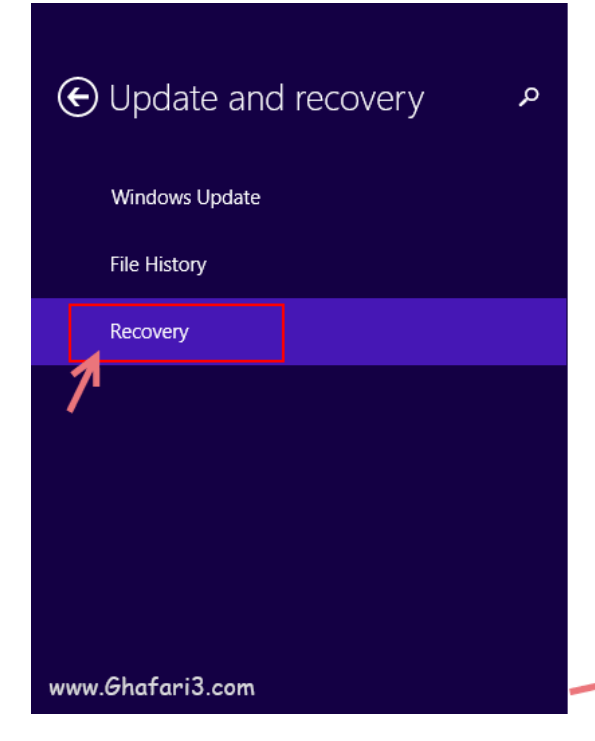

## Refresh your PC without affecting your files

If your PC isn't running well, you can refresh it without losing your photos, music, videos, and other personal files.

**Get started** 

## Remove everything and reinstall Windows

iafa

If you want to recycle your PC or start over completely, you can reset it to its factory settings.

Get started

## Advanced startup

Start up from a device or disc (such as a USB drive or DVD), change Windows startup settings, or restore Windows from a system image. This will restart your PC.

**Restart now** 

در ویندوز 8 در منوي سمت چپ برروي General کلیک نمایید و در گزینههاي نمایش داده شده در سمت راست و در پایین بفش <u>Advanced startup برروی Restart now</u> کلیک ن*ما*یید.

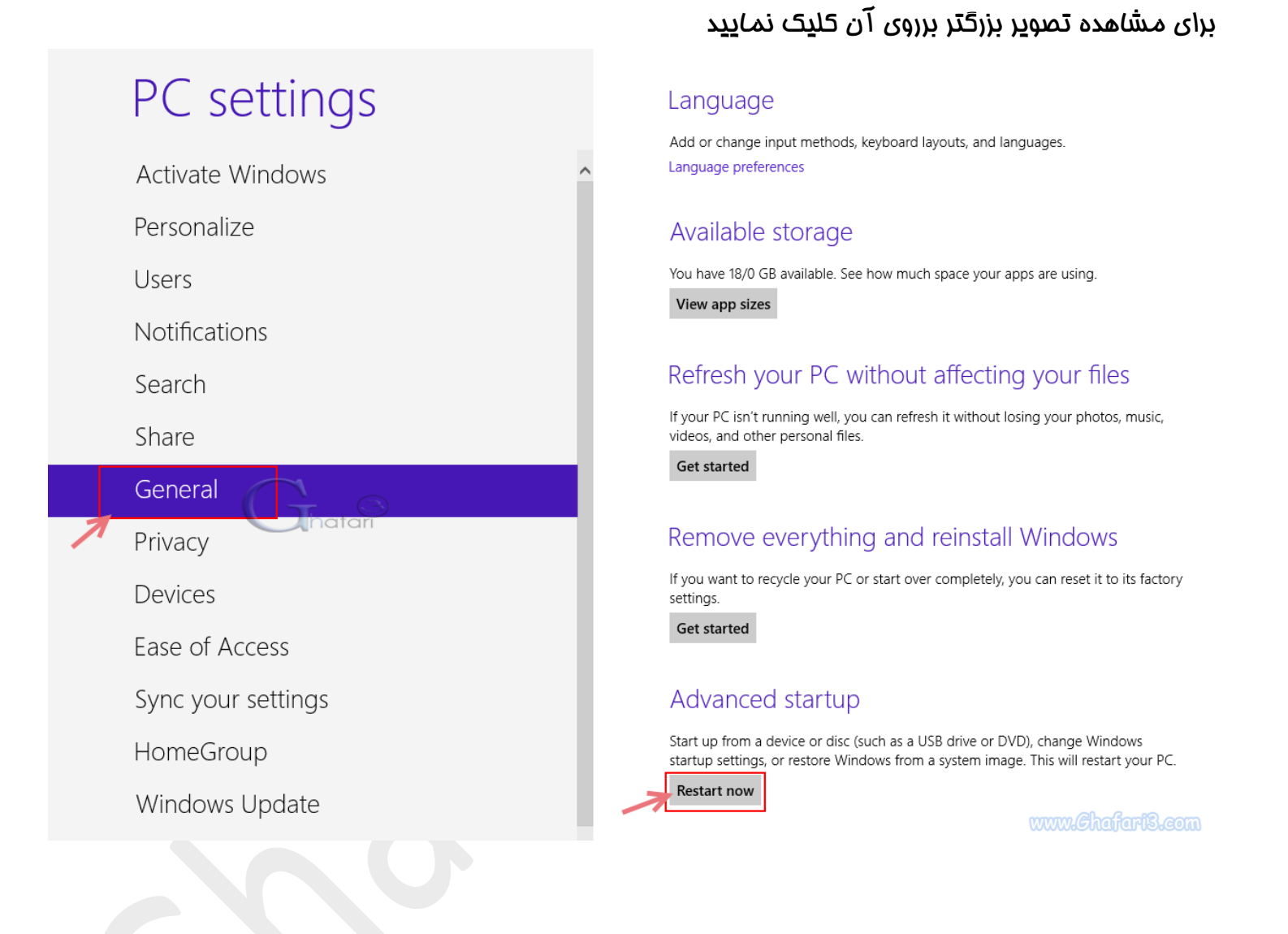

-3 سیستم ریست شده و صفحه Options Startup Advanced نشان داده خواهد شد.

## روش دوم :دسترسی به Options Startup Advanced از طریق منوي پاور در ویندوز 8 و 8,1

1- برای دسترسی به منوی پاور کلیدهای  $\frac{\mathrm{Ctrl} + \mathrm{Alt} + \mathrm{Ctrl} + \mathrm{H}$  را برروی کیبورد فشار دهید و یا اینکه نشانگر موس را در گوشه بالا یا پایین سمت راست دسکتاپ قرار دهید و از نوار چارمز (Charms Bar) برروی Settings کلیک کنید.

-1-2 در صورتیکه کلیدهاي ترکیبی را فشار دادهاید، شبیه به تصویر زیر در گوشه راست و پایین صفحه برروي آیکن Power کلیک کنید. سپس کلید Shift را برروي کیبورد فشار داده و برروي Restart کلیک نمایید.

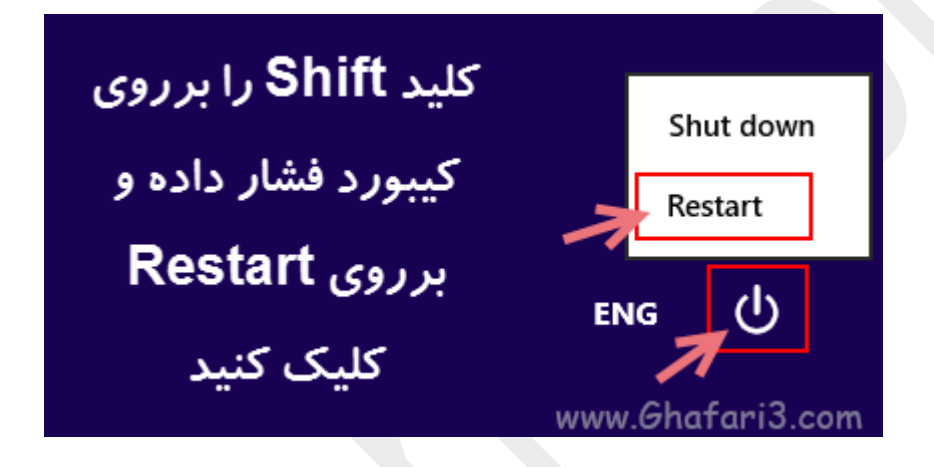

-2-2 در صورتیکه از طریق نوار چارمز وارد Settings شدهاید، شبیه به تصویر زیر برروي آیکن Power کلیک کنید. سپس کلید Shift را برروي کیبورد فشار داده و برروي Restart کلیک نمایید.

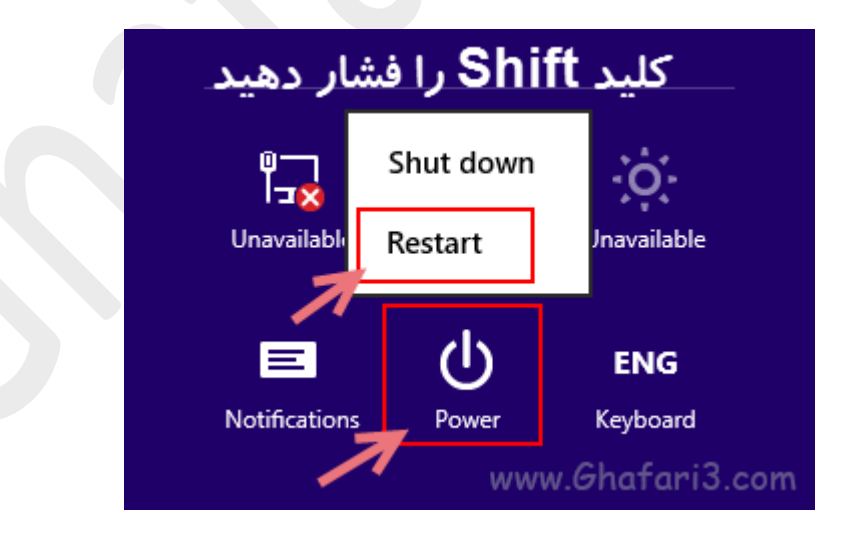

-3 سیستم ریست شده و صفحه Options Startup Advanced نشان داده خواهد شد.

روش سوم :دسترسی به Options Startup Advanced از طریق DVD نصب ویندوز 8 و 8,1 (مناسب براي مواقعی که ویندوز بالا نمیآید)

-1 ديويدي ویندوز 8 و یا 8,1 را در داخل درایو قرار داده و سیستم را از طریق DVD راه اندازي نمایید.

-2 شبیه به تصویر زیر برروي Next کلیک نمایید.

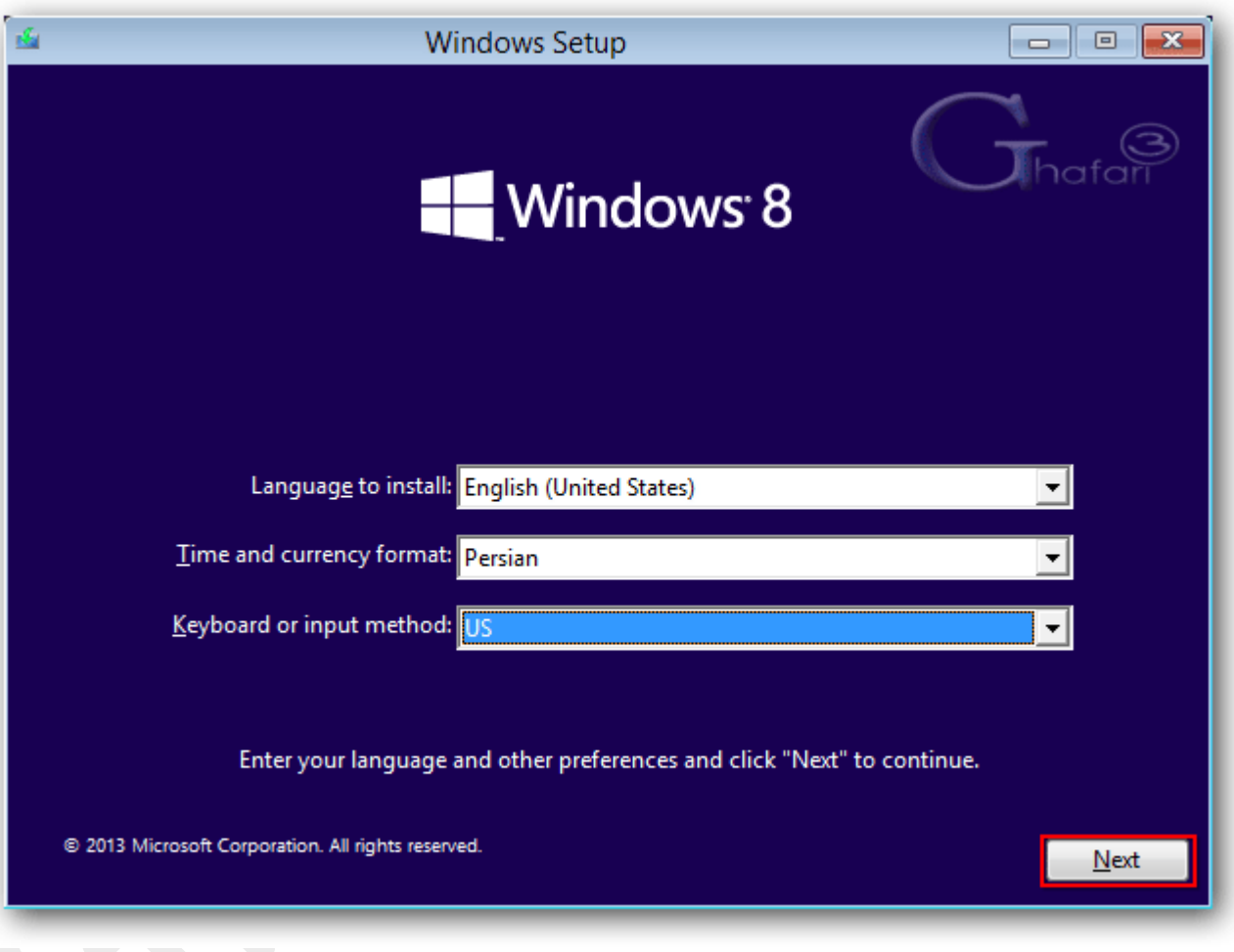

-3 در این مرحله برروي computer your Repair کلیک کنید.

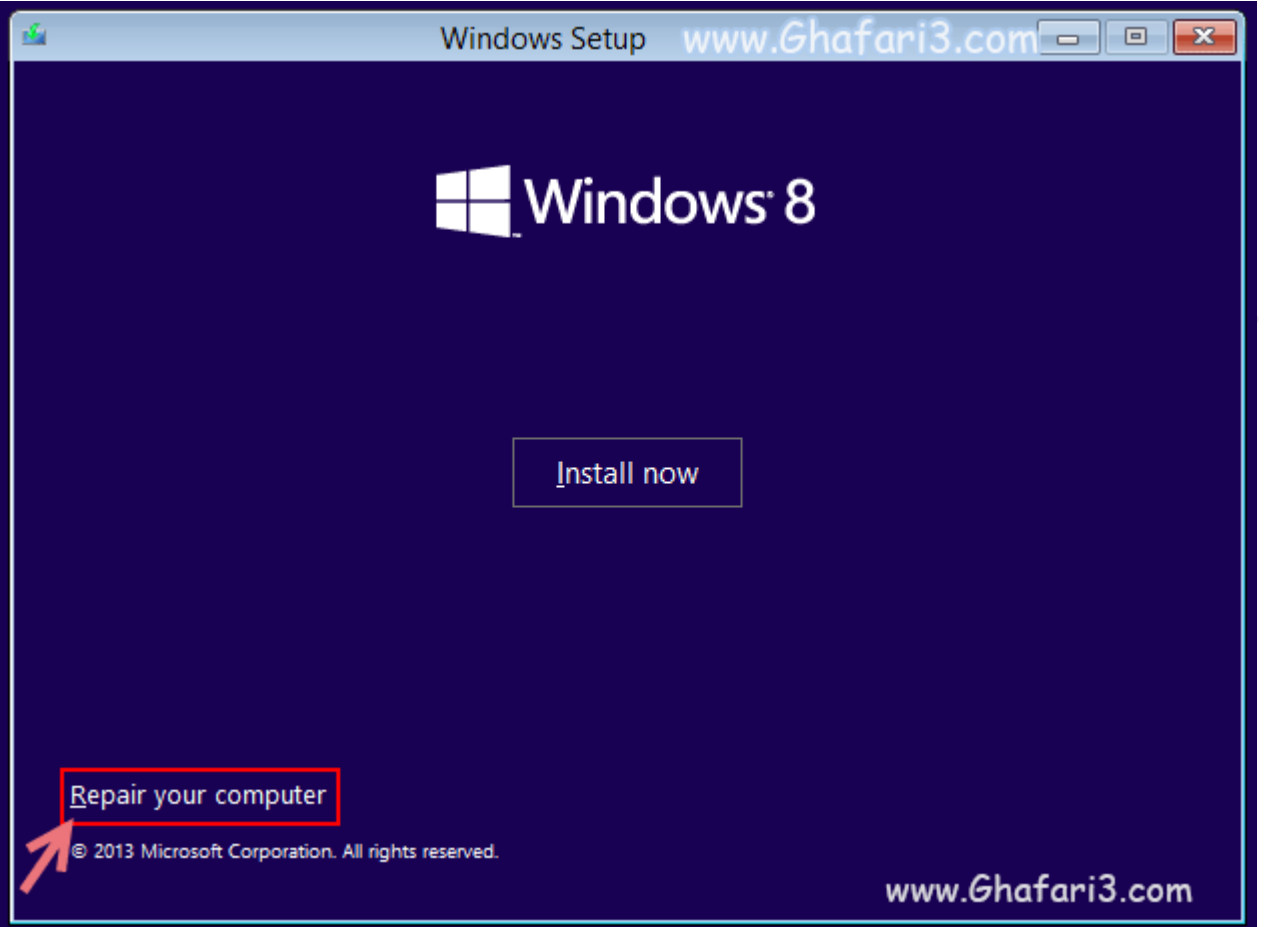

-4 صفحه Options Startup Advanced نشان داده خواهد شد.

► لینک کوتاه این مطلب آموزشی ◄ [www.ghafari3.com/kkdy](http://www.ghafari3.com/kkdy)

هرگونه کپیبرداري از مطالب آموزشی فوق، فقط با کسب اجازه از مدیریت سایت مجاز میباشد.

سئوالات خود را در سایت مطرح نمایید.

Ghafari3.com Education & Download Central